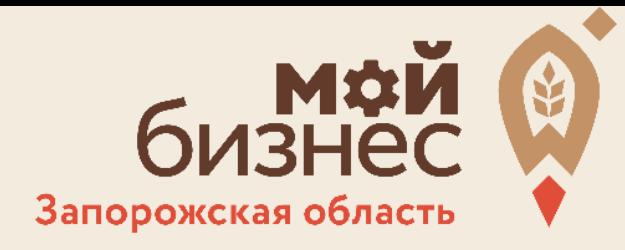

# **Регистрация субъекта малого и среднего предпринимательства на Цифровой платформе МСП.РФ**

Запорожская область

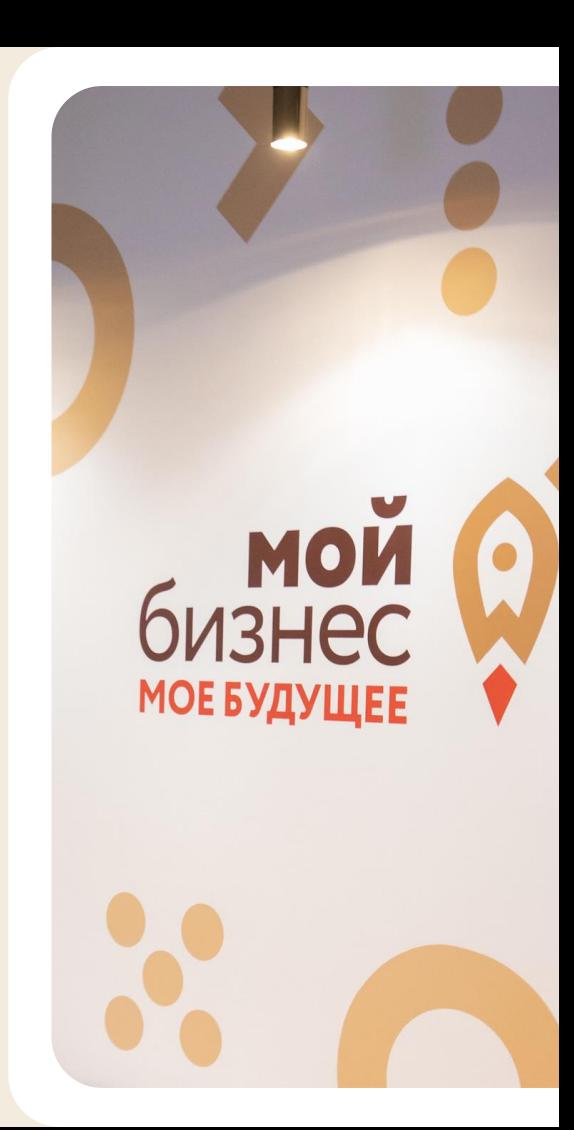

### Введение

#### **1. Зачем регистрироваться на Цифровой платформе Малого и среднего предпринимательства?**

Регистрация на ЦП позволит Вам получать услуги Центра «Мой Бизнес» на безвозмездной основе (Согласно приказу №705 от 23.11.2021 МинЭкономРазвития РФ).

#### **2. Как происходит регистрация на ЦП МСП?**

Регистрация субъекта МСП на ЦП осуществляется только при наличии учетной записи ЕСИА (Госуслуги) субъекта МСП. Учетная запись на Госуслугах должна быть не физического лица, а субъекта предпринимательства (ИП или ЮЛ).

#### **3. Можно зарегистрироваться субъекту МСП без учетной записи ЕСИА (Госуслуги)?**

Нет.

#### **4. Что делать, если у субъекта МСП нет регистрации на Госуслугах как предпринимателя?**

Субъект МСП должен зарегистрировать свое ИП или ЮЛ на Госуслугах (добавить свое ИП или ЮЛ к своей учетной записи физического лица).

### **Регистрация Индивидуального предпринимателя на ЦП МСП**

**ИП зарегистрирован в ЕСИА (на Госуслугах)**

1.1 ИП Заходит на ЦП МСП https://мсп.рф/

1.2 Справа вверху нажимает «Войти»:

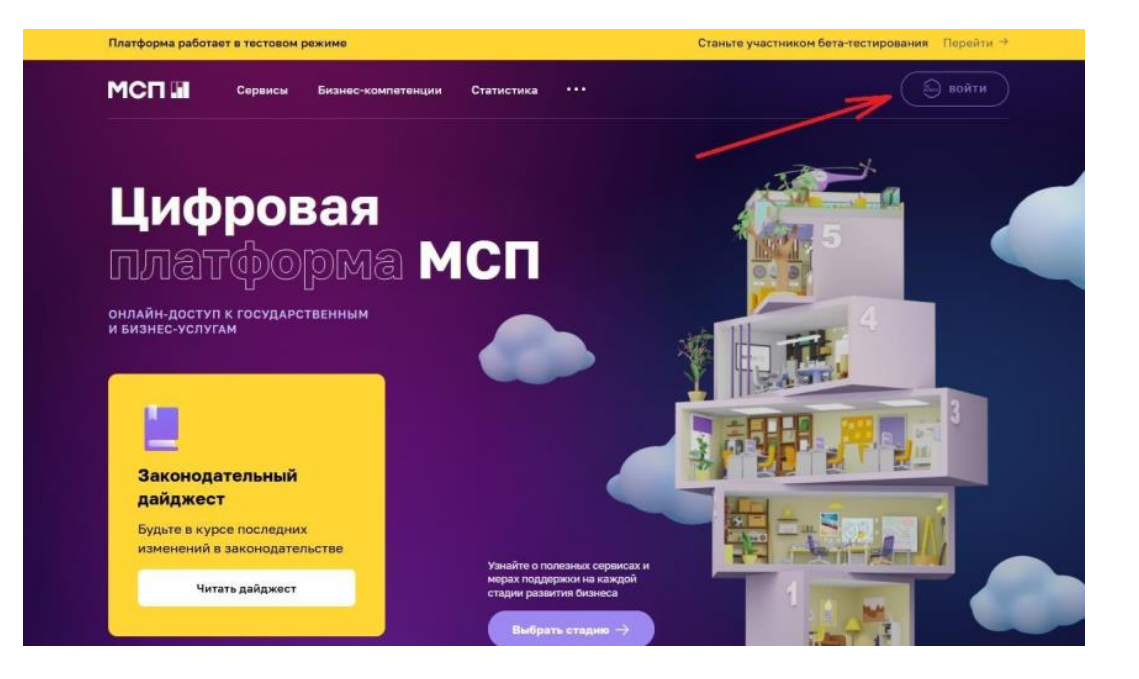

**ИП зарегистрирован в ЕСИА (на Госуслугах)**

1.3 Открывается ЕСИА (авторизация через Госуслуги). Вводит логин и пароль от своих Госуслуг (как ФЛ):

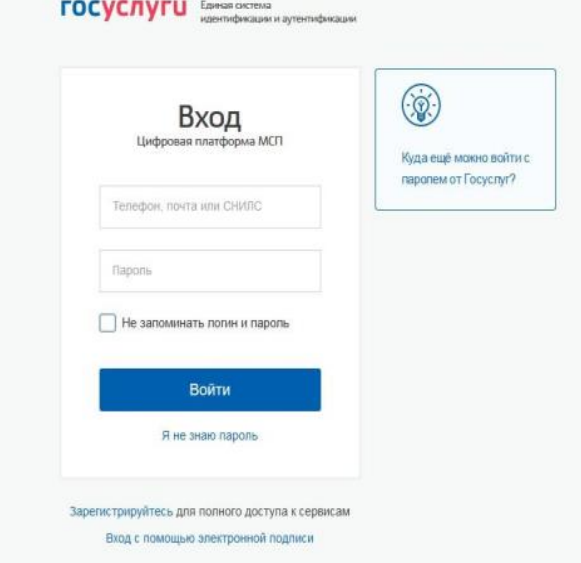

**ИП зарегистрирован в ЕСИА (на Госуслугах)**

1.4 Выбираете, за какую учетную запись входить. После входа на ЦП МСП появится основная страница, в меню возможен выбор юр.лица или ИП (аккаунты, привязанные к ЕСИА)

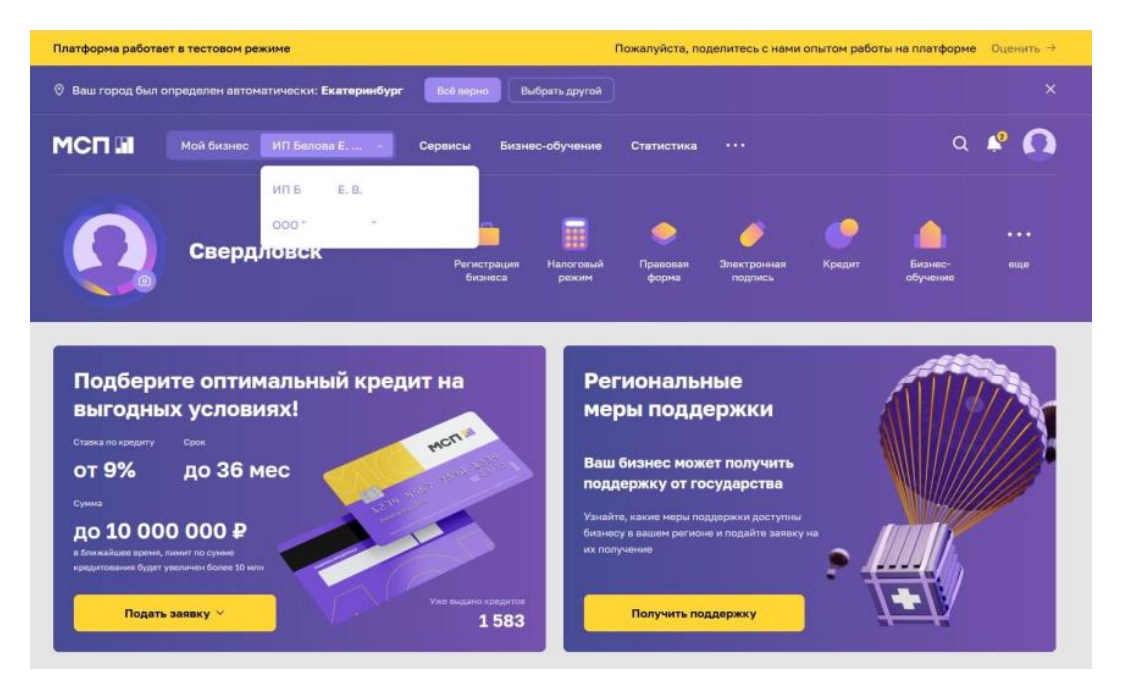

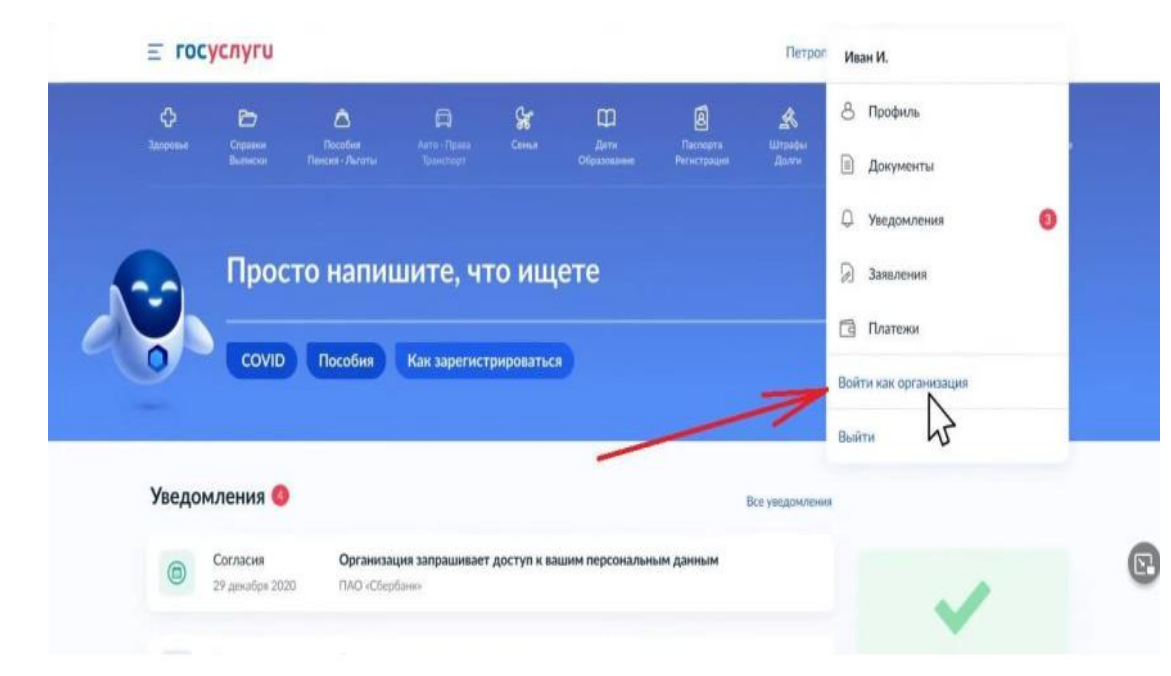

#### **ИП не зарегистрирован в ЕСИА (на Госуслугах)**

Важно иметь физическому лицу подтвержденную запись в ЕСИА (на Госуслугах)

2.1 Войти на Госуслуги как физическое лицо, справа вверху в выпадающем меню, нажать «Войти как организация»:

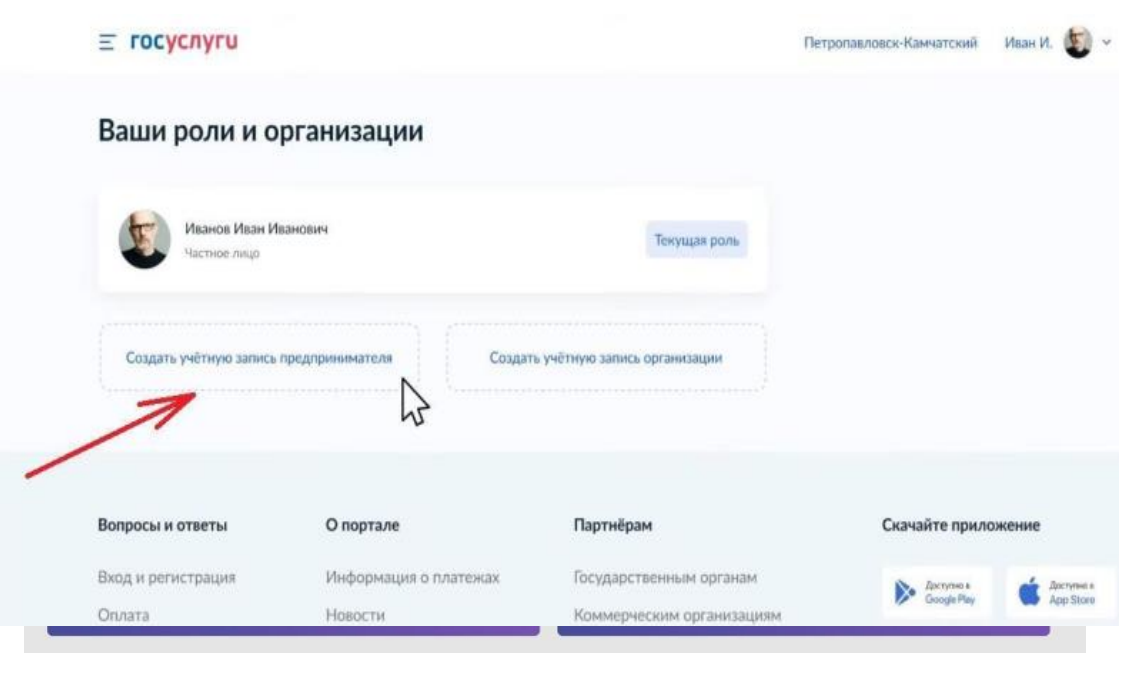

**ИП не зарегистрирован в ЕСИА (на Госуслугах)**

2.2 Нажать «Создать учетную запись предпринимателя»:

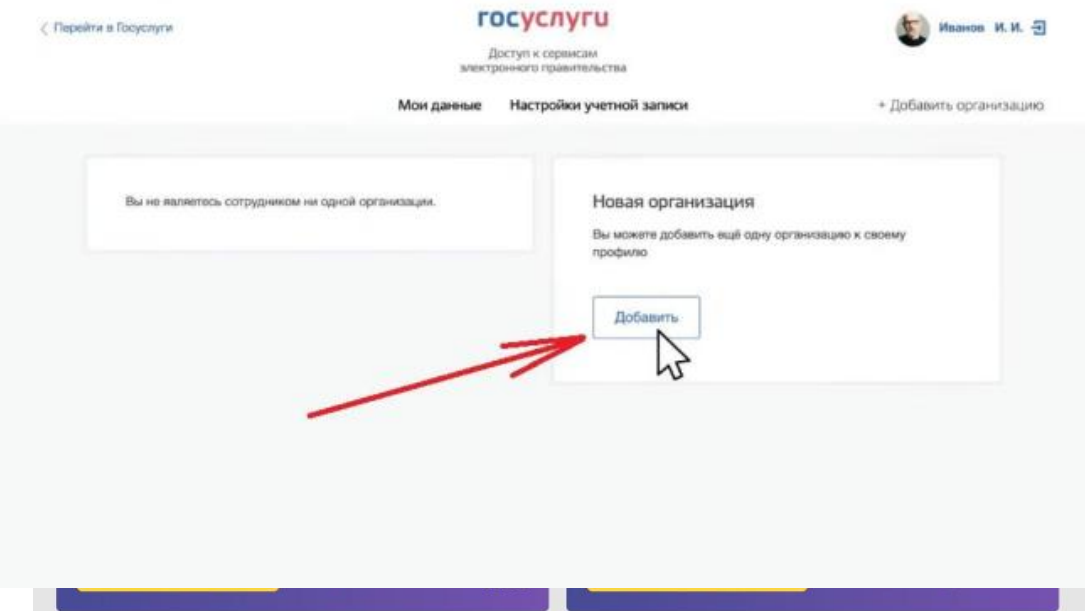

#### **ИП не зарегистрирован в ЕСИА (на Госуслугах)**

2.3 В правой части в блоке «Новая организация» нажать «Добавить»:

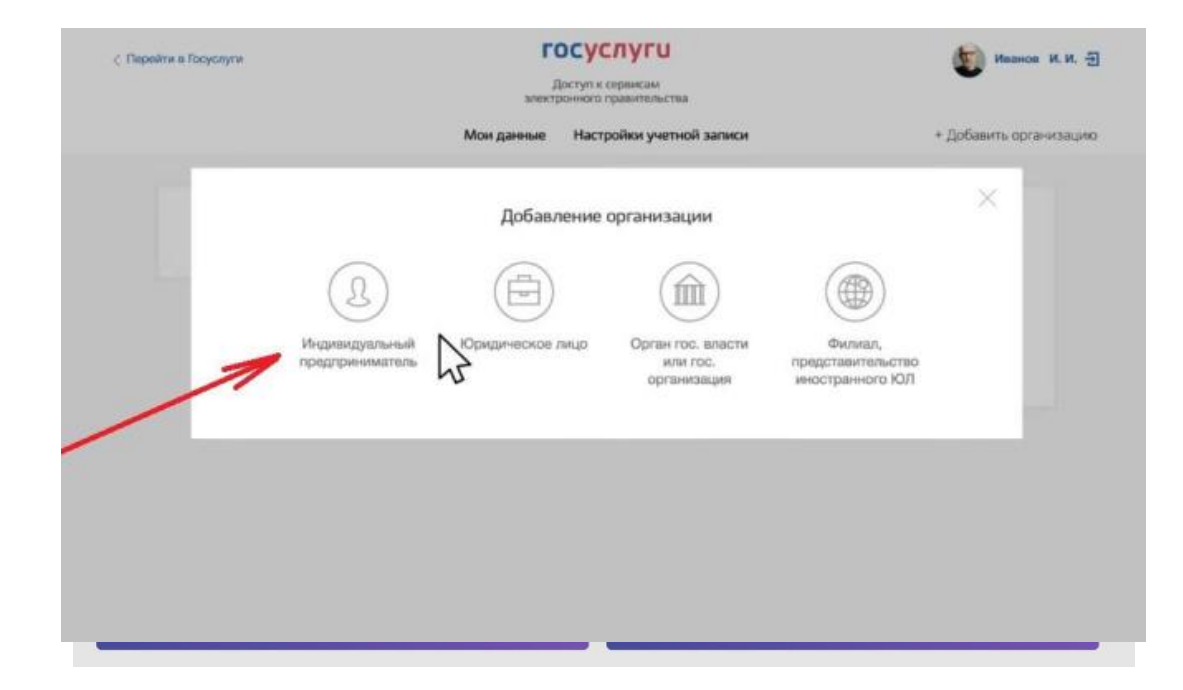

#### **ИП не зарегистрирован в ЕСИА (на Госуслугах)**

2.4 Выбрать «Индивидуальный предприниматель»:

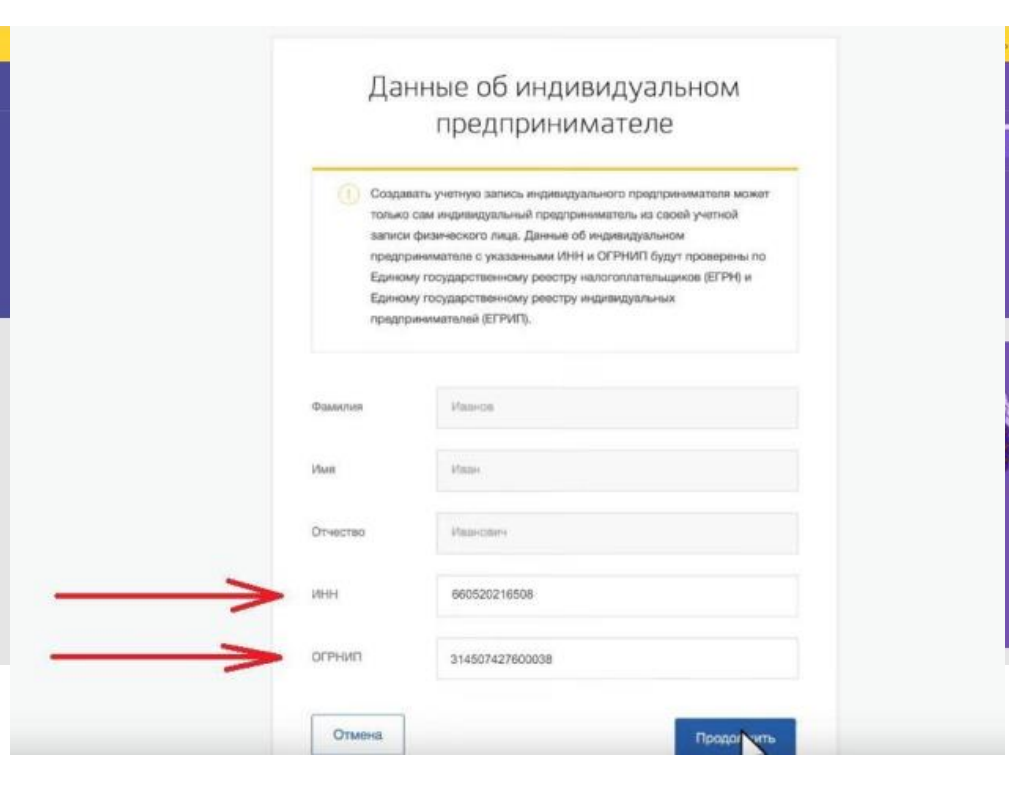

**ИП не зарегистрирован в ЕСИА (на Госуслугах)**

2.5 Заполнить поля: ИНН (если нет) и ОГРНИП (оно всегда пустое)

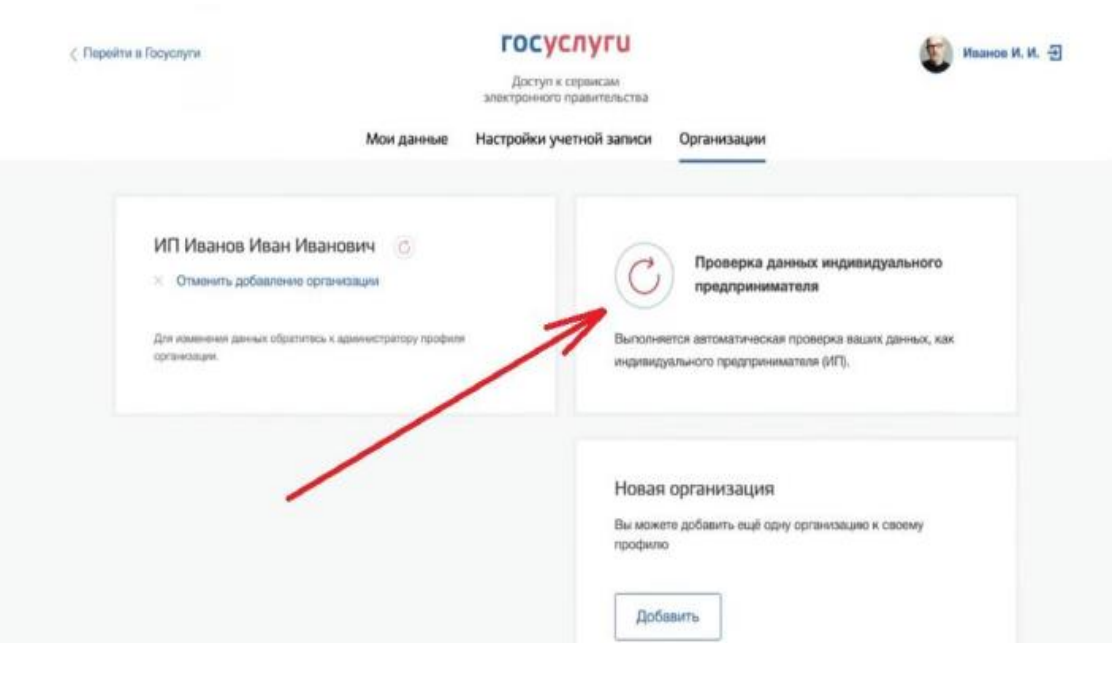

**ИП не зарегистрирован в ЕСИА (на Госуслугах)**

2.6 Началась проверка данных (Госуслуги запрашивают данные в ФНС). Время всегда разное:

#### **от 1 минуты до 30 минут.**

Обычно 5-10 минут.

Госуслуги можно закрывать.

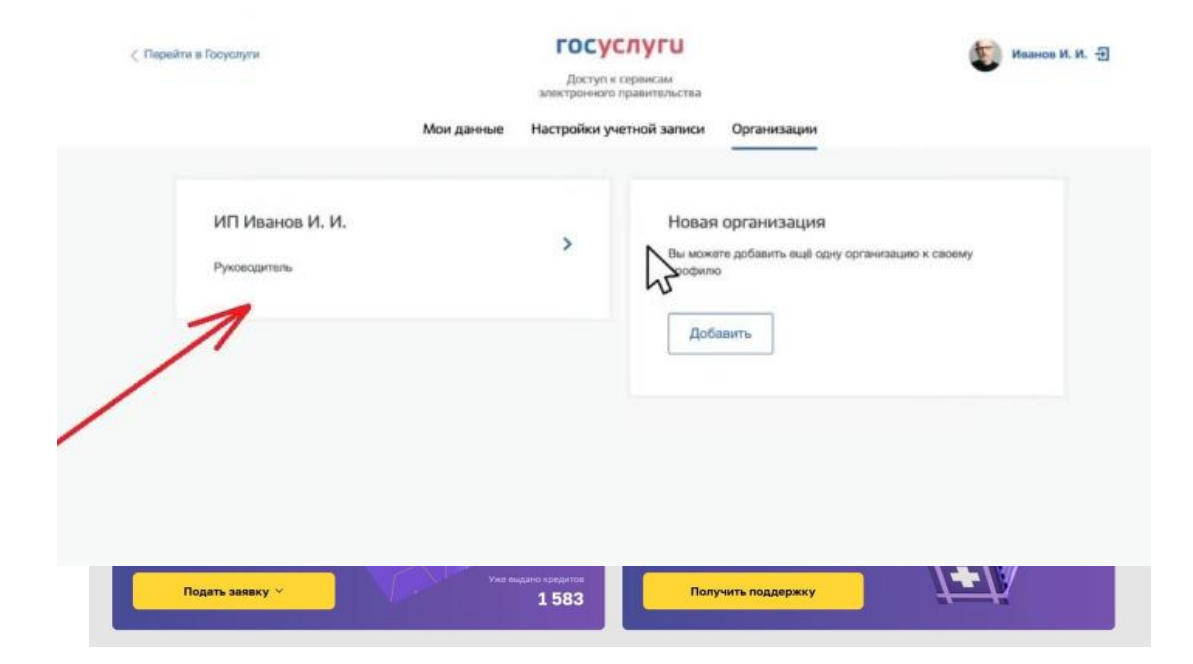

#### **ИП не зарегистрирован в ЕСИА (на Госуслугах)**

2.7 После проверки данный ИП добавится в профиле Госуслуг. Если не добавилось и возникла ошибка, то заполнить заново, проверить корректность ОГРНИП.

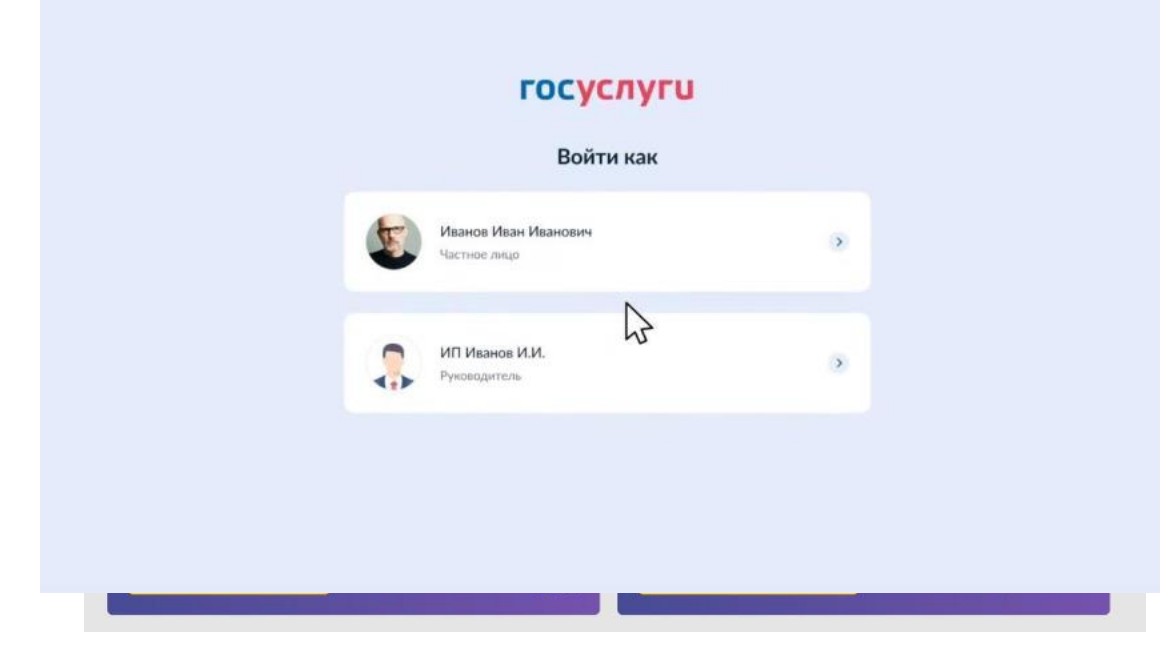

**ИП не зарегистрирован в ЕСИА (на Госуслугах)**

2.8 Теперь при авторизации через ЕСИА (Госуслуги) на любом сайте будет возникать выбор, войти как ФЛ или ИП:

2.9 Теперь выполняем вход на ЦП МСП по пунктам 1.1 – 1.4 данной инструкции.

### **Регистрация Юридического Лица (ООО, АО) на Цифровой Платформе МСП**

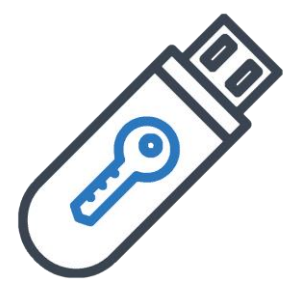

Чтобы добавить ЮЛ в ЕСИА (Госуслуги) необходима **Квалифицированная электронная подпись** (нужна Усиленная квалифицированная электронная подпись - УКЭП). Подойдет любая, с помощью которой сдается отчетность, подписываются документы, происходит участие в торгах и т.д.

Усиленная **неквалифицированная** электронная подпись (НЭП) для регистрации на Госуслугах не подходит.

Если нет УКЭП, то необходимо руководителю ЮЛ обратиться в один из удостоверяющих центров для его оформления

Создать **учётную запись компании** может её руководитель или представитель с правом действовать без доверенности. У них должна быть подтверждённая учётная запись физлица на Госуслугах

4.1 Войти на Госуслуги как физическое лицо.

Справа вверху в выпадающем меню, нажать «Войти как организация»:

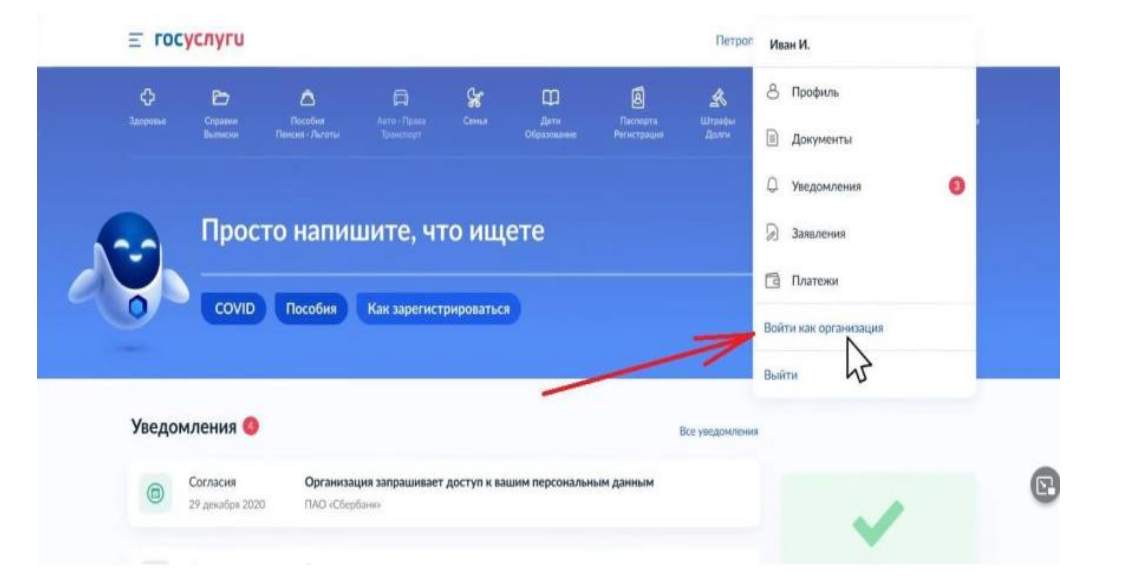

4.2 Нажать «Создать учетную запись организации»:

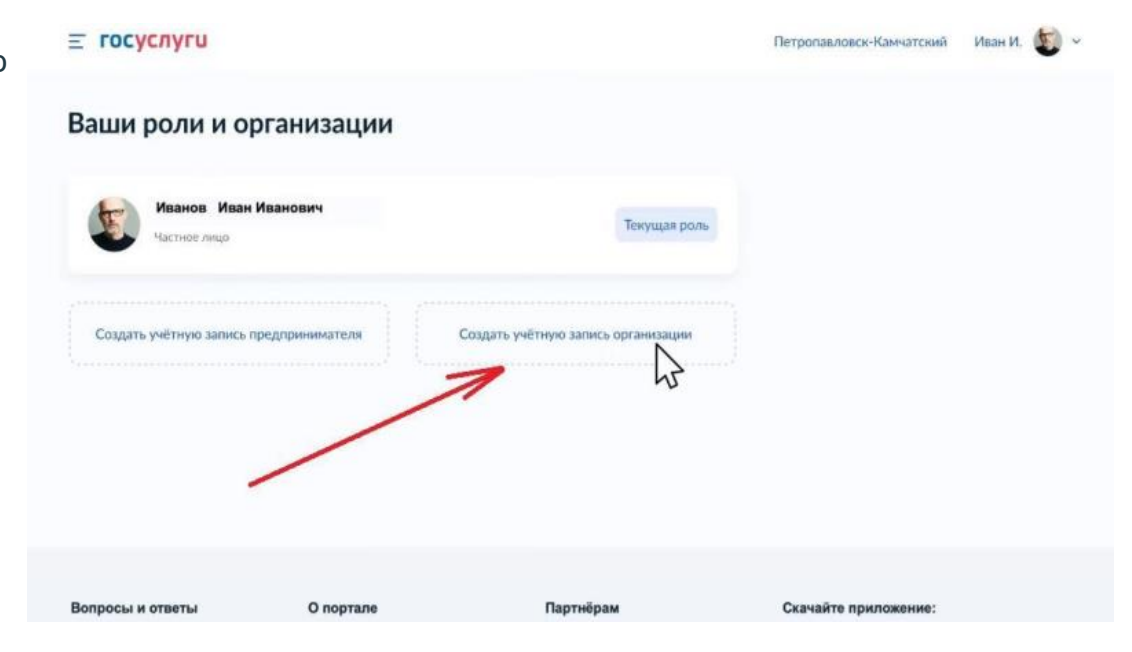

4.3 В правой части в блоке Новая организация» нажать «Добавить»:

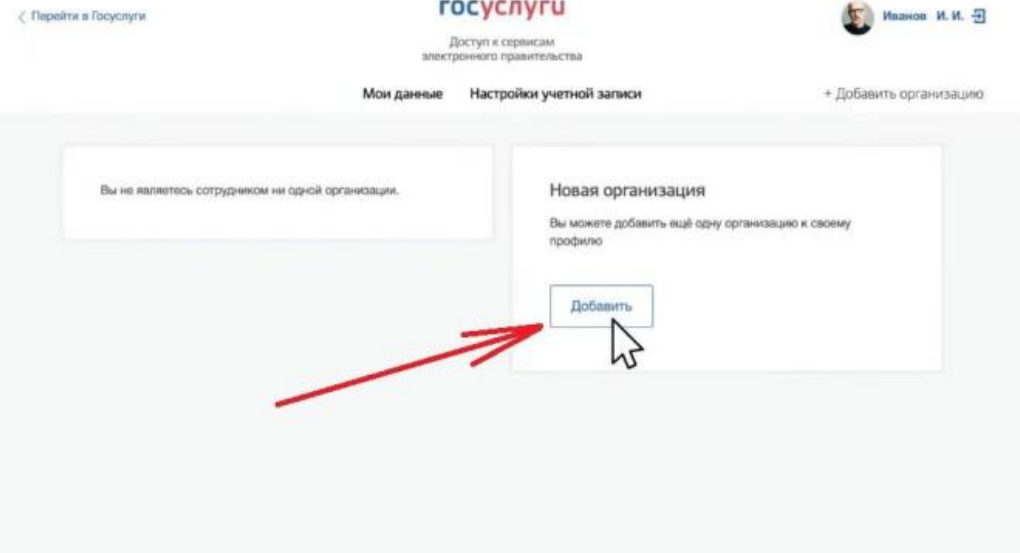

4.4 Выбрать «Юридическое лицо»:

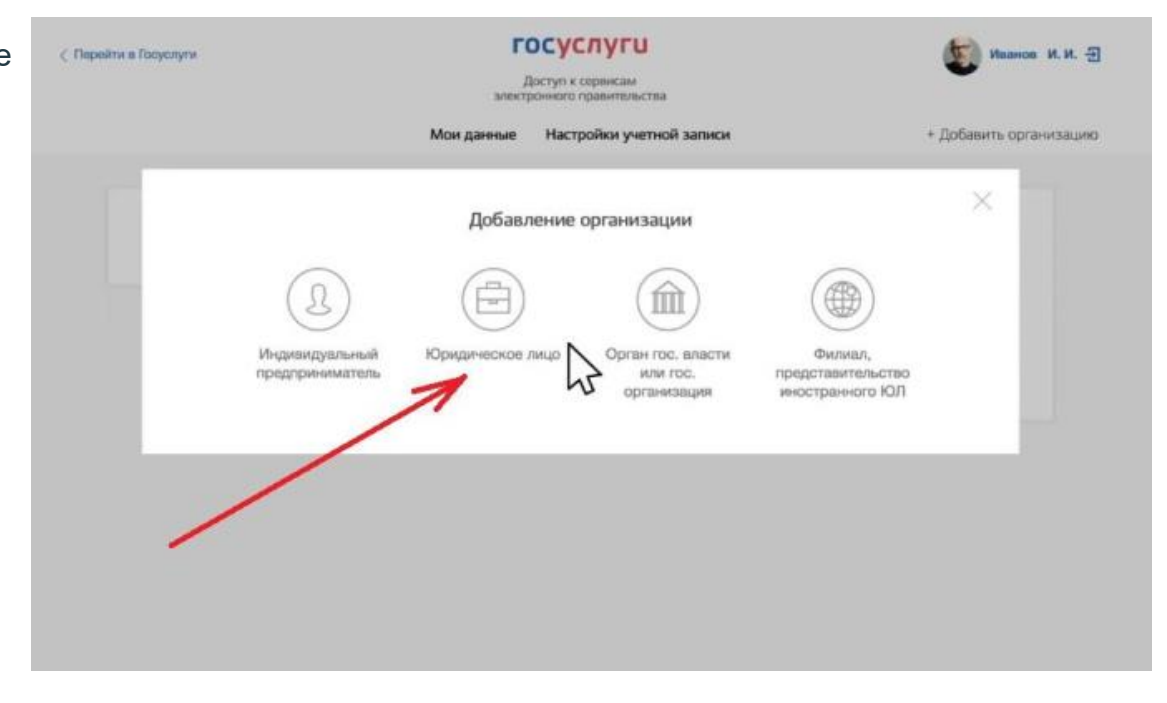

4.5 Госуслуги запросят носитель электронной подписи. Вставьте в компьютер УКЭП.

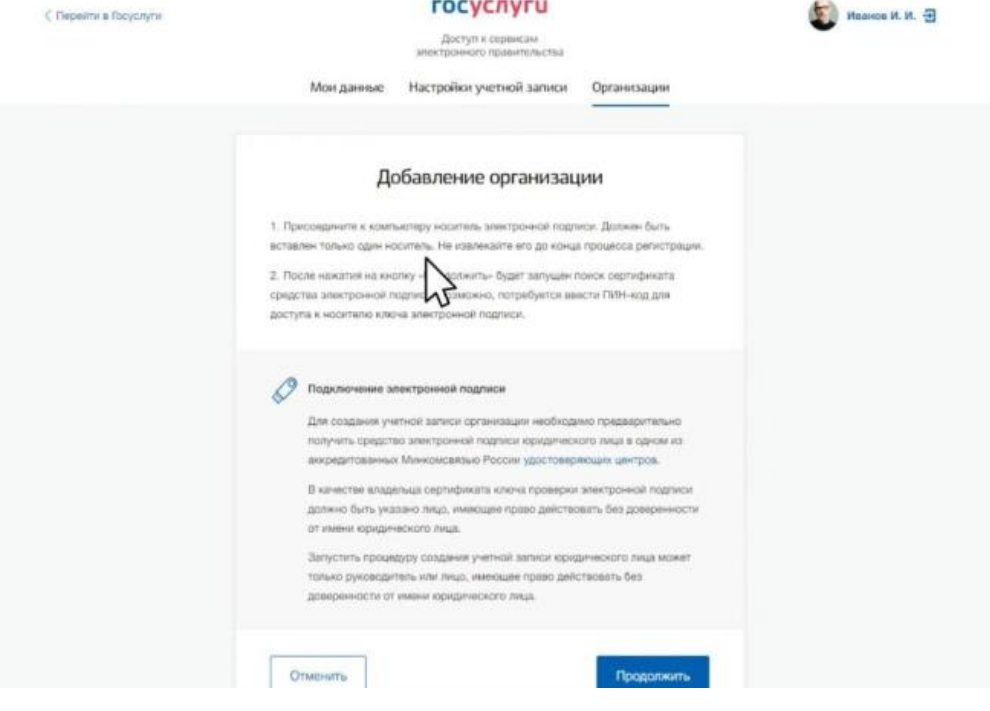

4.6 Необходимы выполнить рекомендации на странице:

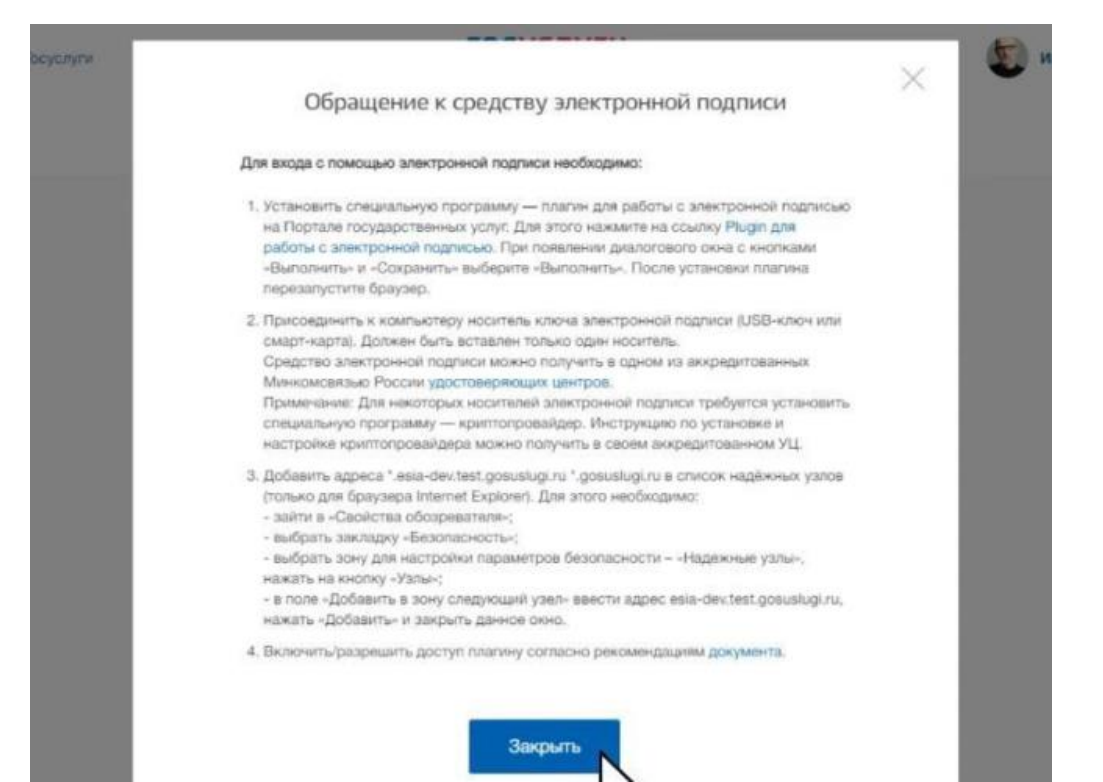

4.7 Выбрать сертификат, ввести пароль:

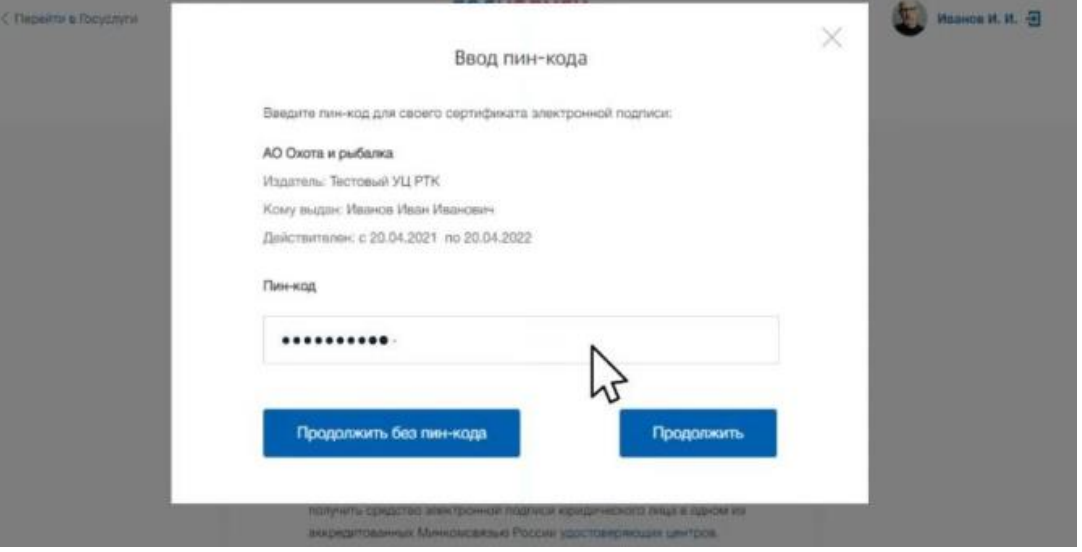

4.8 Откроется окно с данными ЮЛ. Большинство данных подтягиваются из сертификата УКЭП. Те, данные которые отсутствуют, необходимо ввести (ИНН руководителя, телефон и электронная почта руководителя, общая электронная почта организации)

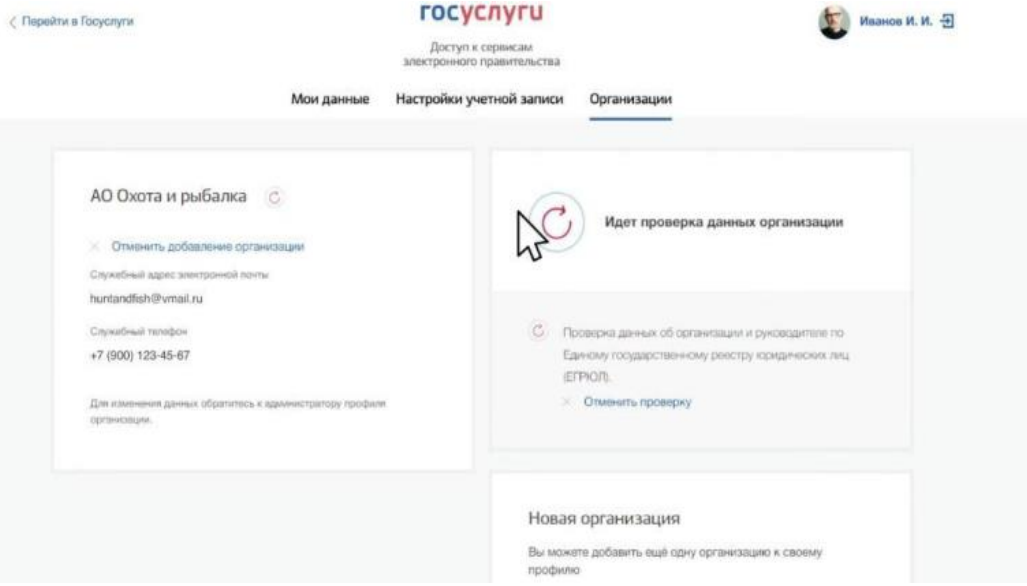

С Перейти в Госуслуги

4.9 Началась проверка данных (Госуслуги запрашивают данные в ФНС). Время всегда разное: от 5 минут до 10 часов. Обычно 15-20 минут. Госуслуги можно закрывать

4.10 После проверки данных ЮЛ добавится

4.11 Теперь при авторизации через ЕСИА (Госуслуги) на любом сайте будет возникать выбор, войти как ФЛ или ЮЛ. При входе как ЮЛ, необходимо подключенный к компьютеру носитель с УКЭП.

4.12 Теперь выполняем вход на ЦП МСП по пунктам 1.1 – 1.4 данной инструкции.

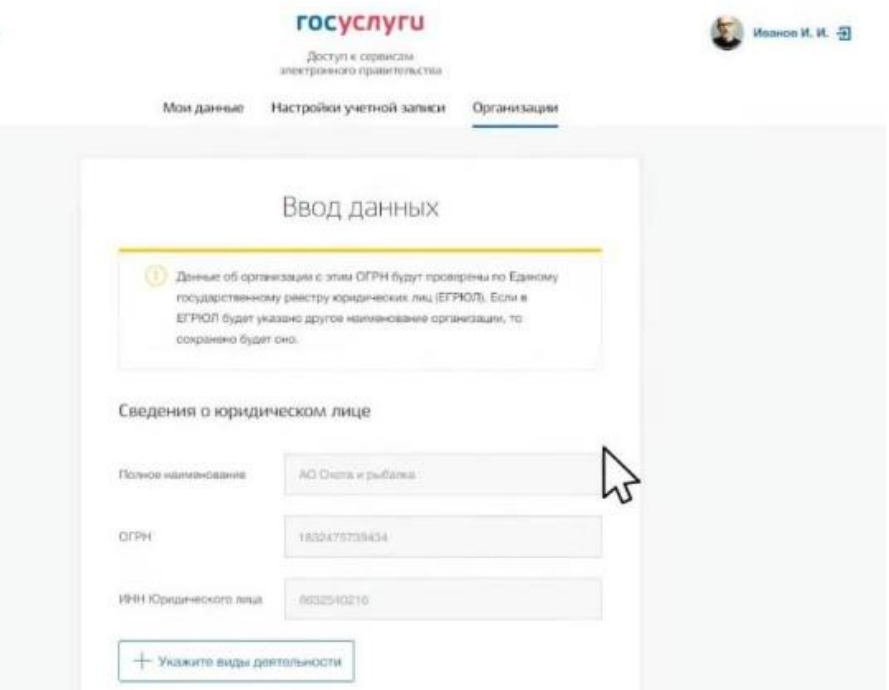

## **Контакты Центра Салания Контакты Центра Салания Сагалия (990)** 026-34-86

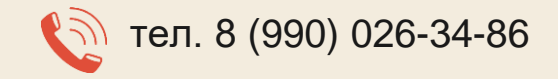

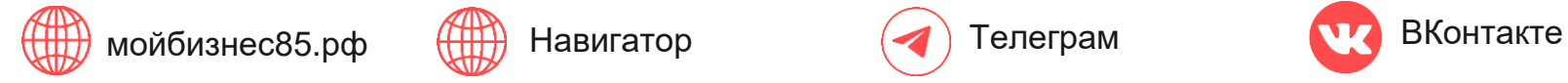

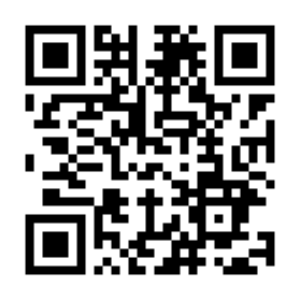

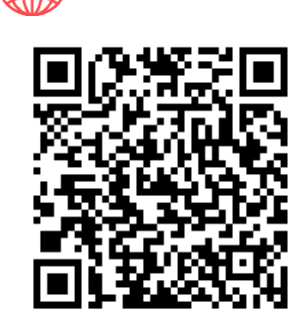

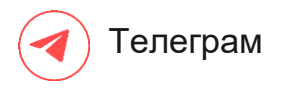

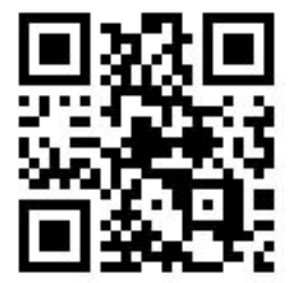

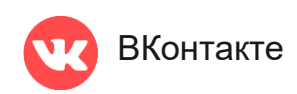

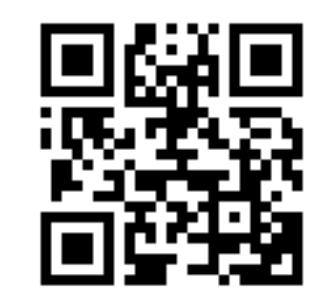